# 政府資料開放平臺

# 後臺管理系統操作手冊

# 中華民國 104 年 1 月 30 日

# 目錄

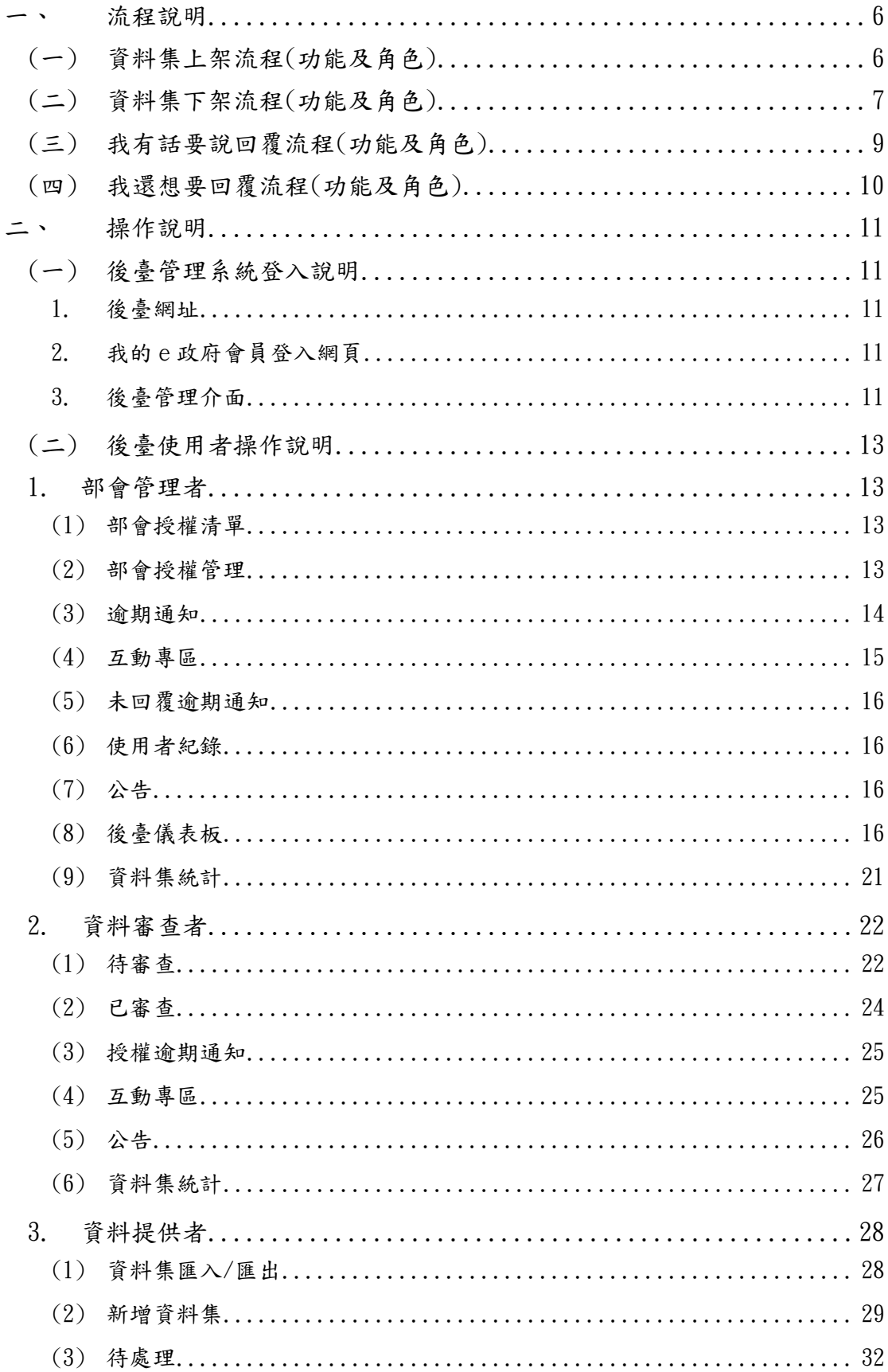

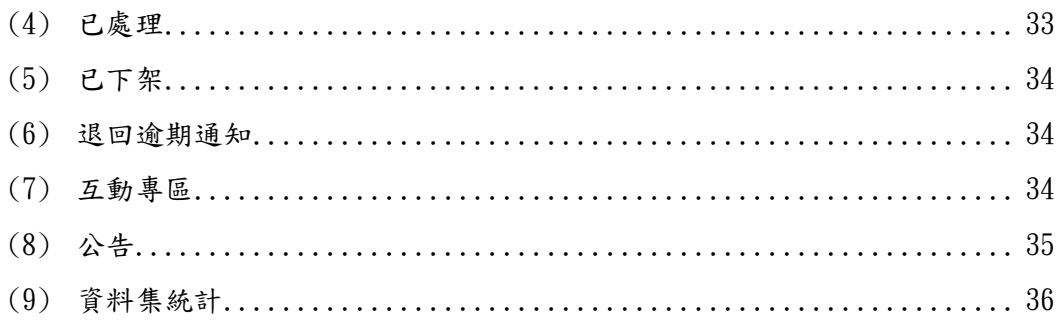

# 圖目錄

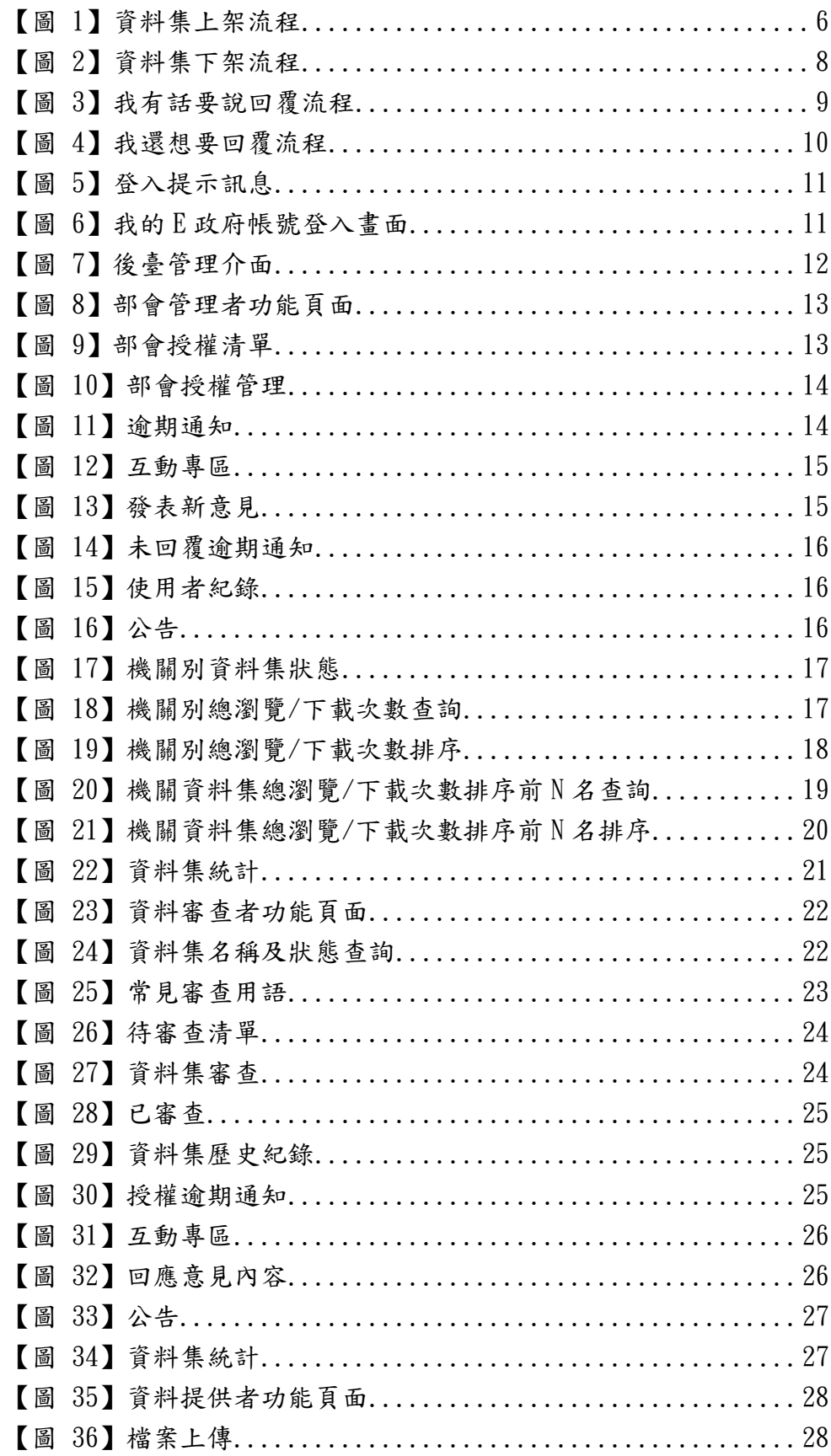

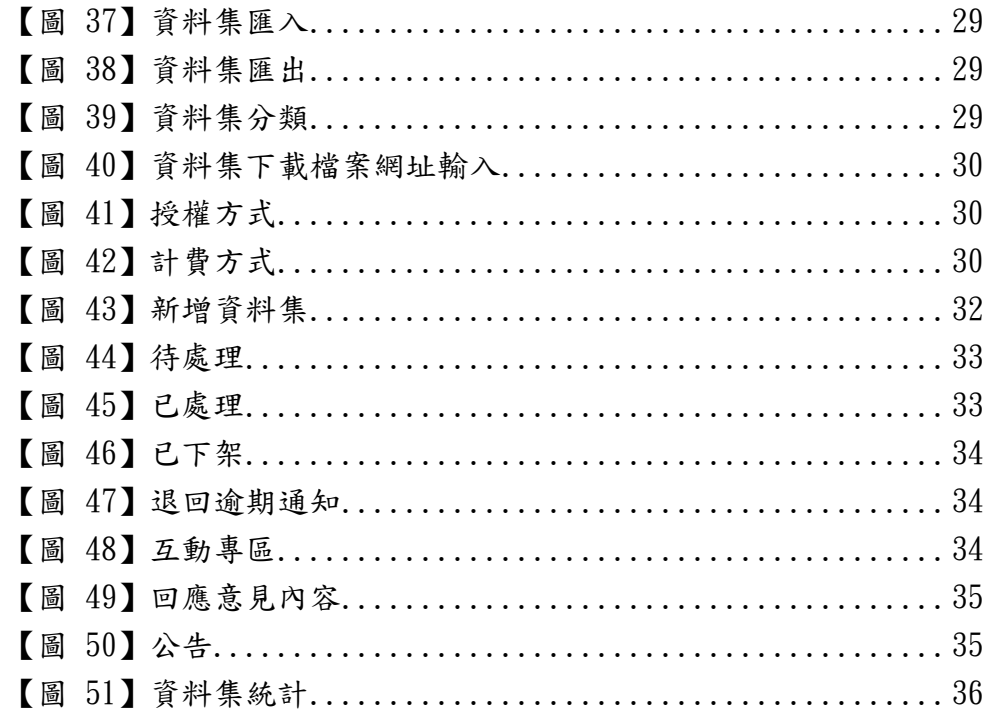

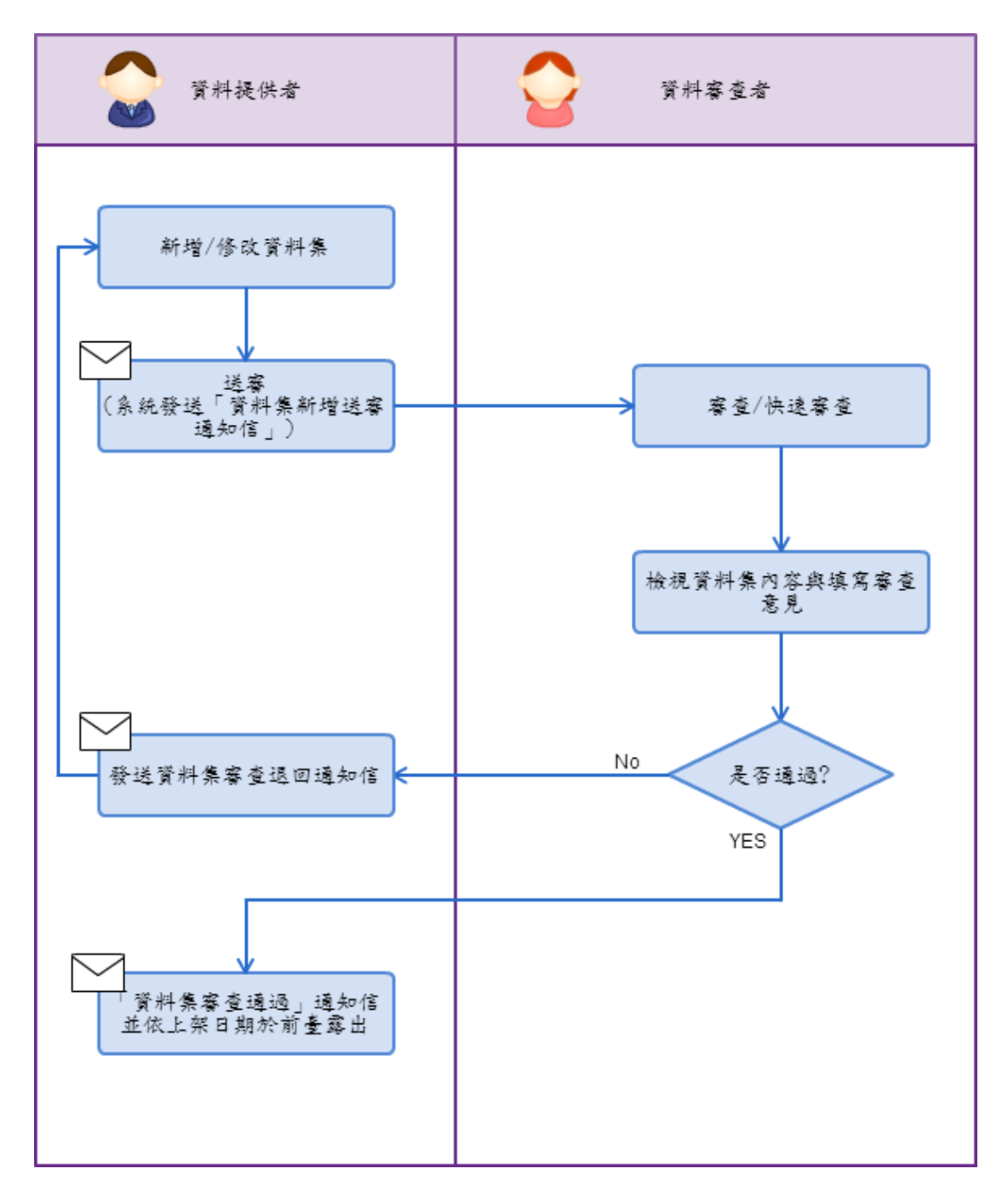

<span id="page-5-1"></span><span id="page-5-0"></span>(一)資料集上架流程(功能及角色)

【圖 1】資料集上架流程

<span id="page-6-0"></span>(二)資料集下架流程(功能及角色)

資料集下架分為暫時下架及永久下架,提出暫時下架審查通過時將資料集置 放於《待處理》專區,修改後可重新上架,而永久下架則將資料集置放於《已下 架》專區如需重新上架需按下【重新上架】即可回到《待處理》專區再次修改後 上架。

暫時下架申請說明:

當資料集上架後如需修改【資料集名稱】、【授權方式】、【授權說明網址】、【計 費方式】四個欄位,需下載「資料集暫時下架申請表」提出資料集暫時下架申請, 完成所有資料集名稱、資料集下架說明、預計上架日期欄位後,mail 至政府資 料開放平臺營運團隊信箱[\(opendata@ndc.gov.tw\)](mailto:opendata@ndc.gov.tw),下架申請審查通過後將收到 系統寄送的下架通知,請於預計上架日期前完成重新上架。

永久下架申請說明:

當資料集因時效等原因已過期需下架時,需下載「資料集永久下架申請表」 提出資料集永久下架申請,並依照範例提供下架資料集說明文案及資料集修訂說 明欄位填寫下架原因,mail 至政府資料開放平台營運團隊信箱 [\(opendata@ndc.gov.tw\)](mailto:opendata@ndc.gov.tw),下架申請審查通過後將收到系統寄送的下架通知。其

中說明文案將會公布在平臺《最新消息》公告周知,以避免民眾已使用此資料集, 因下架而造成使用上之不便。而資料集修訂說明則是便於訂閱資料集的會員可以 預先了解資料集動向,不因下架而造成影響。

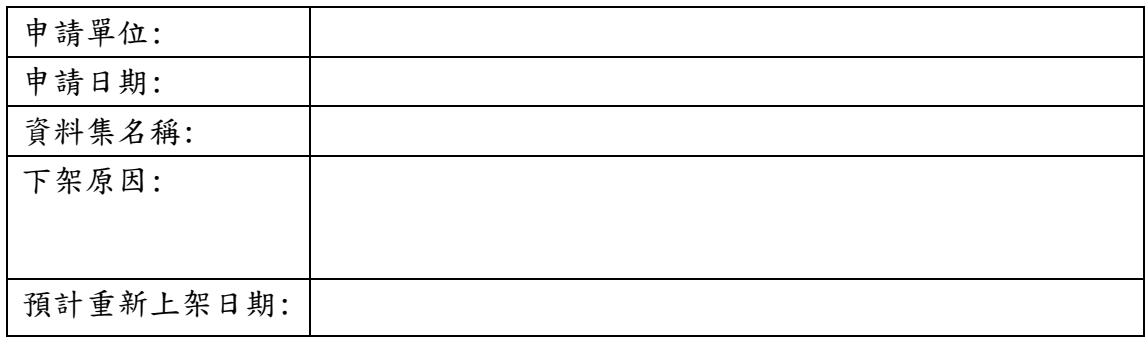

## 資料集暫時下架申請表

### 資料集永久下架申請表

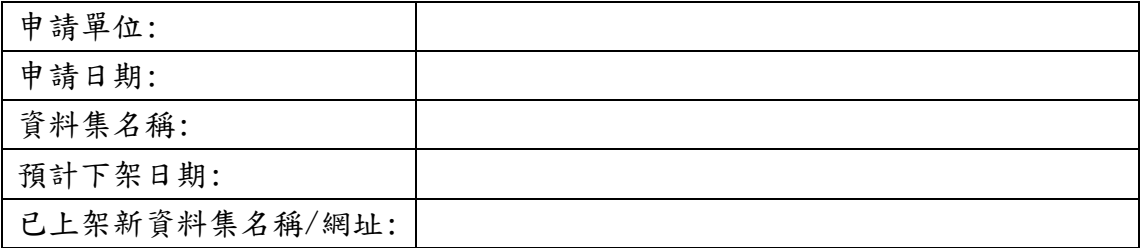

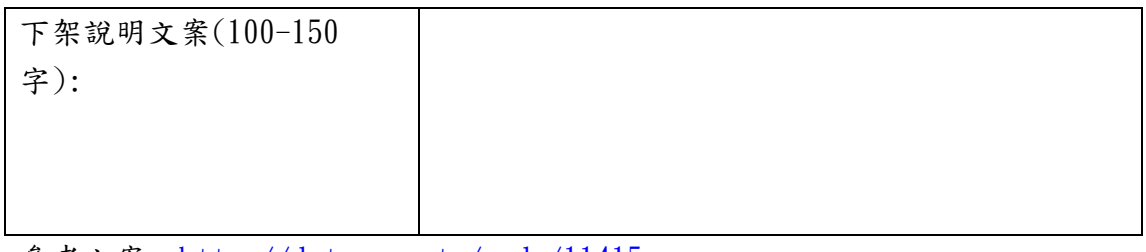

参考文案: <http://data.gov.tw/node/11415>

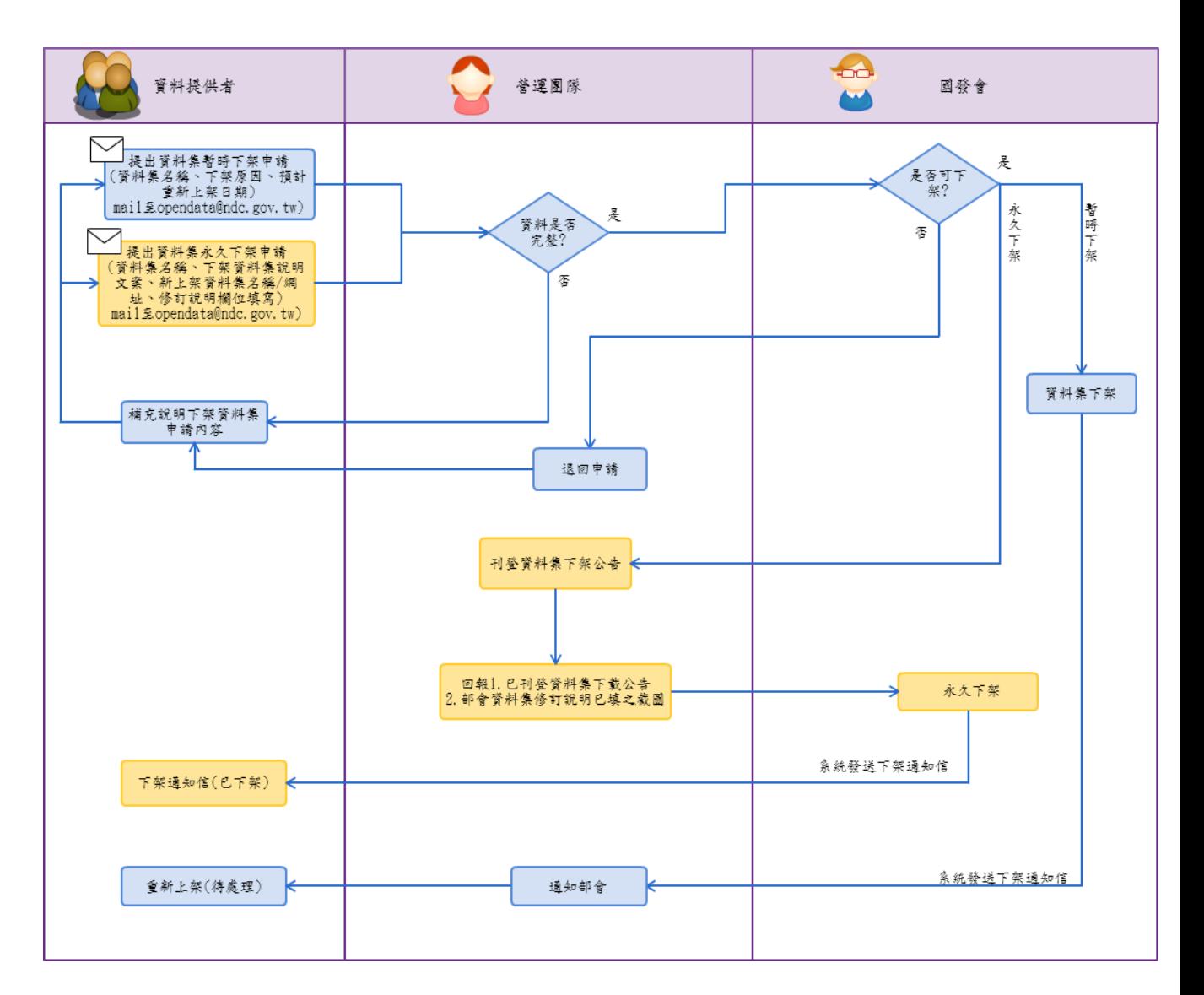

【圖 2】資料集下架流程

<span id="page-8-0"></span>(三)我有話要說回覆流程(功能及角色)

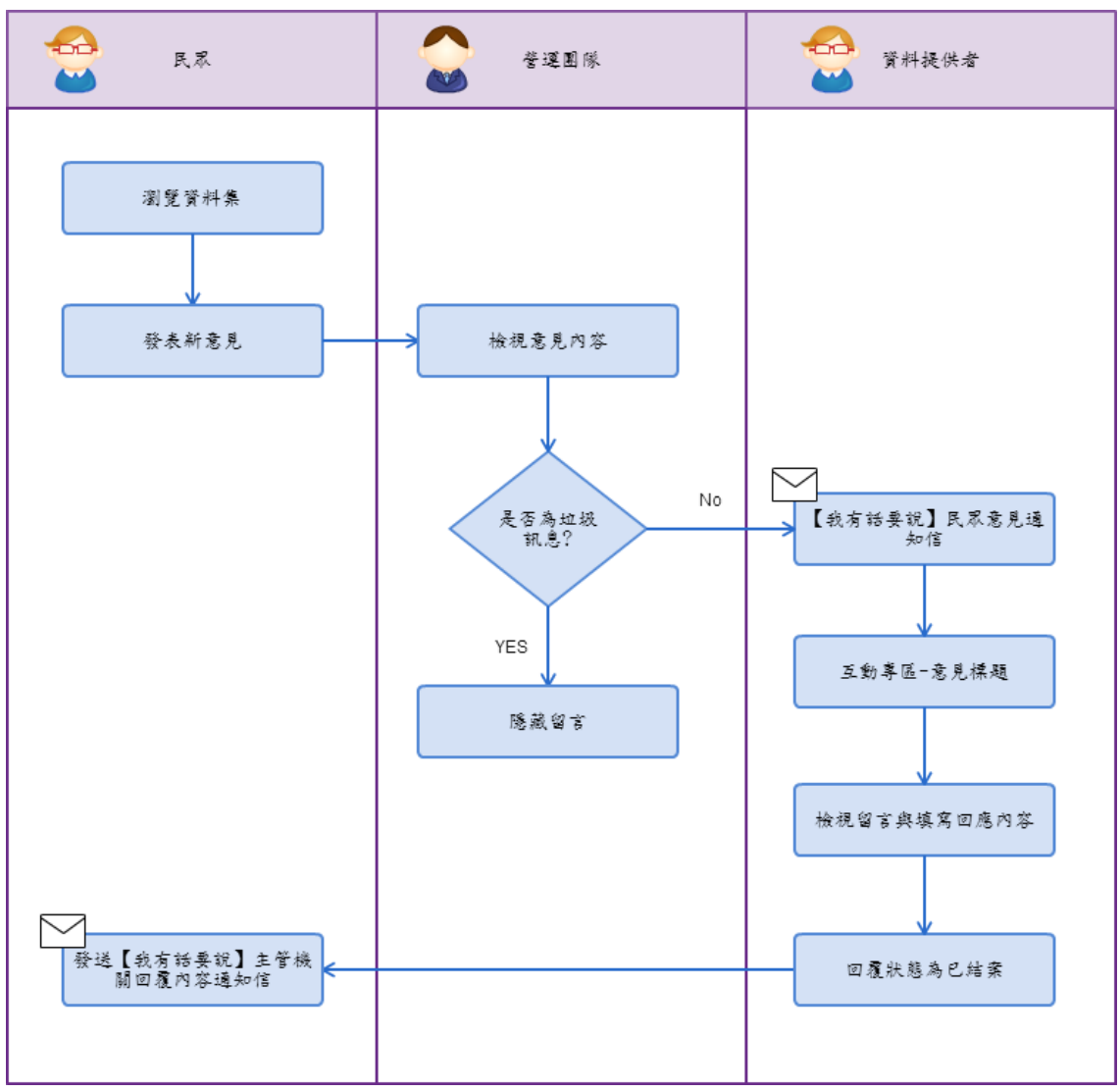

【圖 3】我有話要說回覆流程

<span id="page-9-0"></span>(四)我還想要回覆流程(功能及角色)

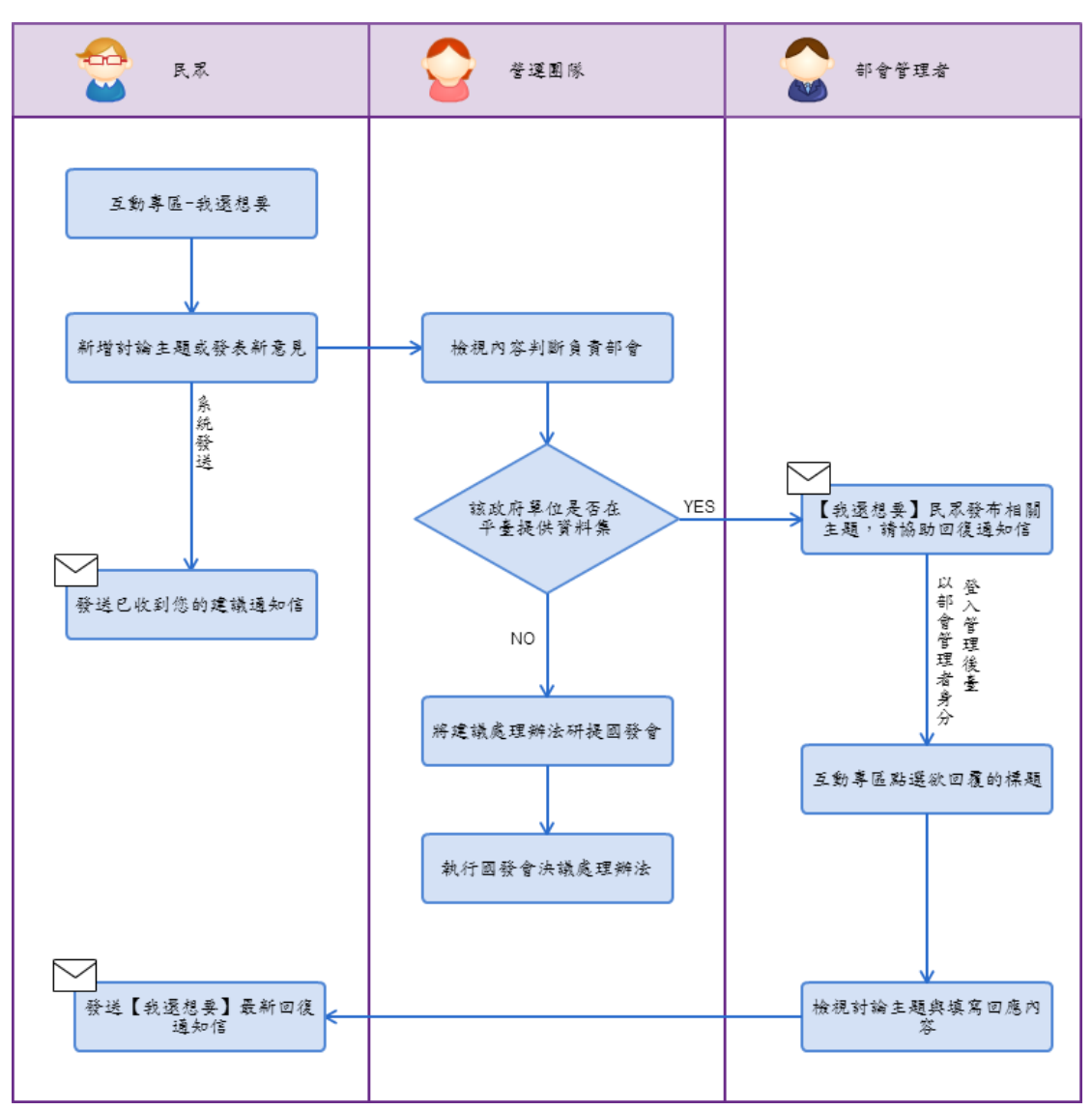

【圖 4】我還想要回覆流程

<span id="page-10-0"></span>二、操作說明

<span id="page-10-2"></span><span id="page-10-1"></span>(一)後臺管理系統登入說明

1. 後臺網址

在瀏覽器輸入後臺網址 [http://cms.data.gov.tw,](http://cms.data.gov.tw/)瀏覽器會出現 以下訊息,請點選「確定」按鈕,即進入我的e政府會員登入網頁。

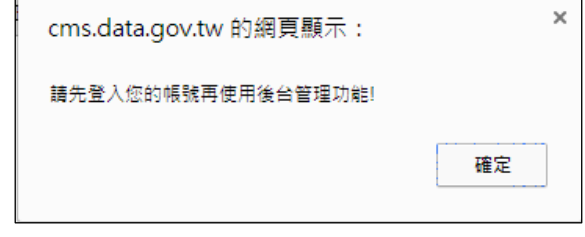

【圖 5】登入提示訊息

<span id="page-10-3"></span>2. 我的 e 政府會員登入網頁

請輸入您在我的 e 政府會員的公務帳號,登入成功即可進行後臺進 相關功能的使用,若尚未申請我的 e 政府會員,請連結至

<https://www.cp.gov.tw/portal/person/initial/Registry.aspx> 進 行申請,並需申請轉為公務帳號。

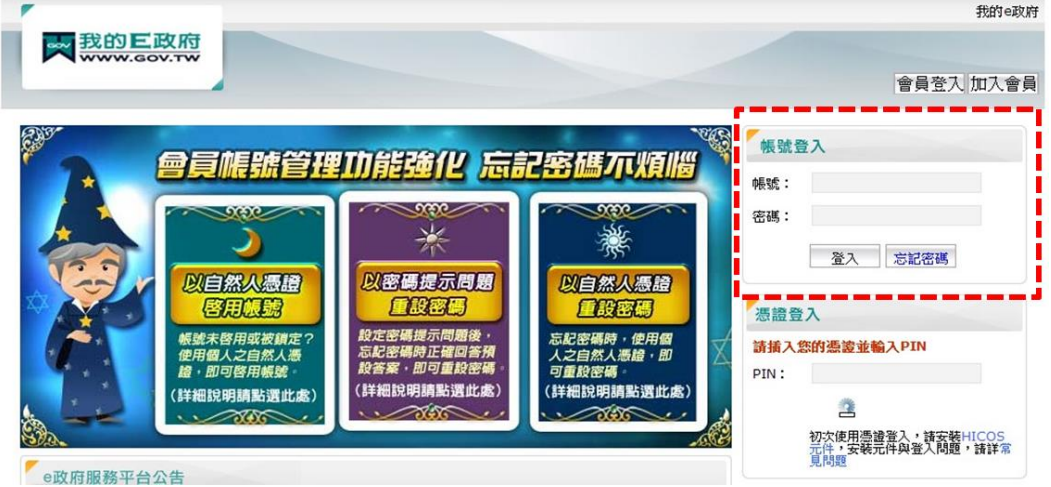

【圖 6】我的 E 政府帳號登入畫面

<span id="page-10-4"></span>3. 後臺管理介面

登入成功後,即進入後臺管理介面。

| DATA.GOV.TW<br>政府資料開放平臺                                                 |      |      |      |      | 您好<br>資料提供者, 資料審査者<br>部會管理者<br>會員服務<br>登出<br>查詢 |      |      |  |
|-------------------------------------------------------------------------|------|------|------|------|-------------------------------------------------|------|------|--|
| 資料集下載                                                                   | 互動專區 | 活化應用 | 使用規範 | 關於平臺 | 最新消息                                            | 會員專區 | 標準規範 |  |
| M2M專區                                                                   |      |      |      |      |                                                 |      |      |  |
| 首百 » 資料提供者<br>資料提供者                                                     |      |      |      |      |                                                 |      |      |  |
| 待處理<br>已下架<br>新增資料集<br>已處理<br>退回逾期通知<br>資料集匯入/匯出<br>公告<br>資料集統計<br>互動專區 |      |      |      |      |                                                 |      |      |  |

【圖 7】後臺管理介面

<span id="page-12-1"></span><span id="page-12-0"></span>(二)後臺使用者操作說明

1. 部會管理者

後臺管理介面預設角色為資料提供者,點選右上方「部會管理者」即可 切換至部會管理者的功能頁面,點選各頁籤功能即可切換到該功能進行操作, 各頁籤功能說明如下。

若沒有出現部會管理者角色,即代表尚未具有部會管理者身分,請至後 臺公告區下載「政府資料開放平臺部會管理者申請表」填寫後提出申請。

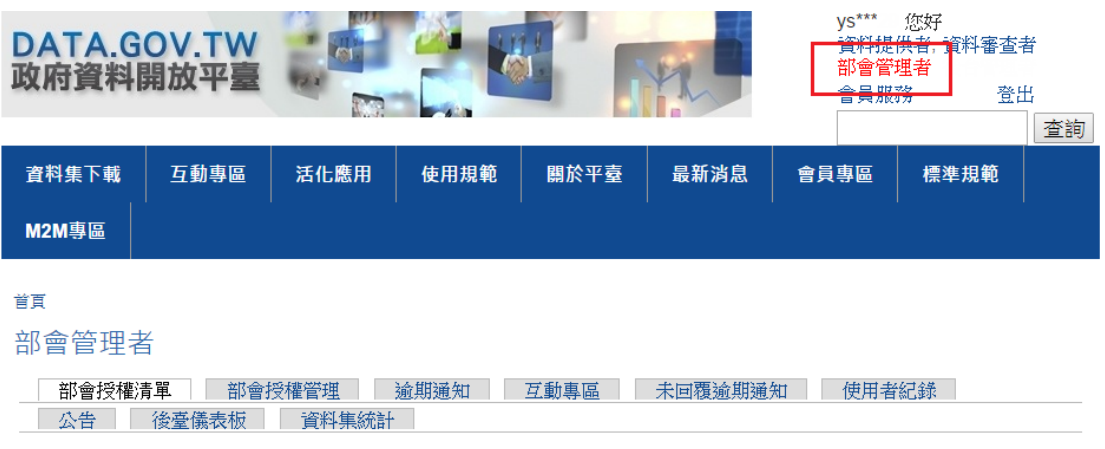

【圖 8】部會管理者功能頁面

<span id="page-12-2"></span>(1) 部會授權清單

檢視所屬部會下所有已設定的資料審查者及資料提供者清單,可 輸入機關人員名稱或身分進行查詢,若需刪除機關人員身分,點選刪 除按鈕。

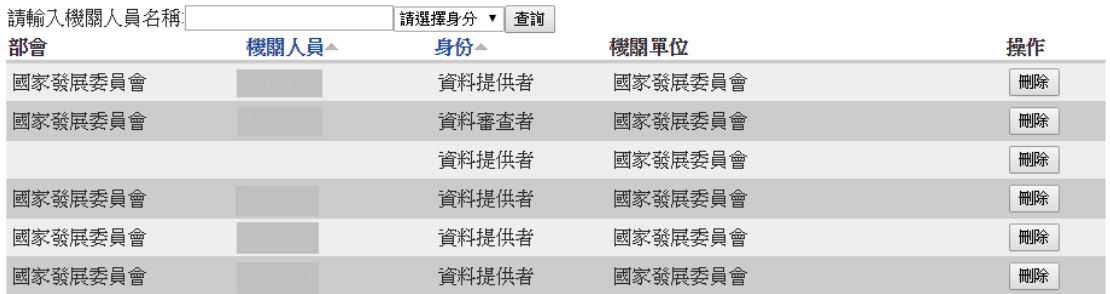

# 【圖 9】部會授權清單

<span id="page-12-3"></span>(2) 部會授權管理

設定方式如下:

(1)選擇需設定的「機關人員」,若沒有找到該機關人員姓名,代表該

位機關同仁尚未登入過後臺系統,請機關同仁先登入後臺系統,部 會管理者重新進入本畫面即可找到該機關同仁姓名。

- (2)選擇設定的角色為「資料提供者」或「資料審查者」,點選後若該 機關人員該角色已有設定,則下方「目前已選取的機關」會出現已 設定的機關名稱,可以進行修改。
- (3)點選該角色要設定的機關名稱,使用「>>」移至右方,不需要的機 關則使用「<<」移至左方。
- (4)按下「儲存」即完成該機關人員該角色的設定,若同一位機關人員 有不同角色的設定,要先儲存設定後再設定另一個角色。

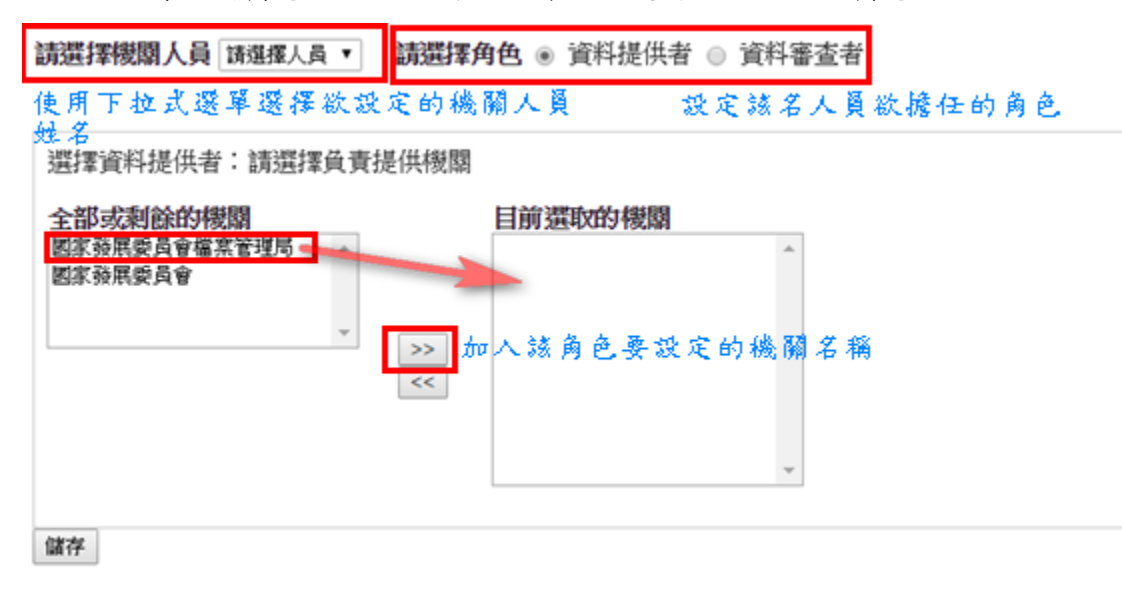

- 【圖 10】部會授權管理
- <span id="page-13-0"></span>(3) 逾期通知

檢視資料集逾期通知訊息,可輸入資料集名稱查詢特定資料集, 選擇狀態「逾期未審核」查詢資料審查者未於7日內審查資料集;選 擇狀態「退回逾期未處理」查詢資料提供者未於 7 日內處理退回的資 料集。顯示查無資料即為未逾期之資料集。

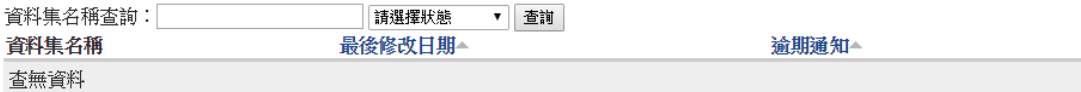

#### 【圖 11】逾期通知

<span id="page-14-0"></span>(4) 互動專區

檢視及回應一般使用者針對所屬部會新增資料集之「我還想要」 建議,點選標題後可進入該筆「我還想要」檢視詳細內容並回應主題 或回應其他意見。

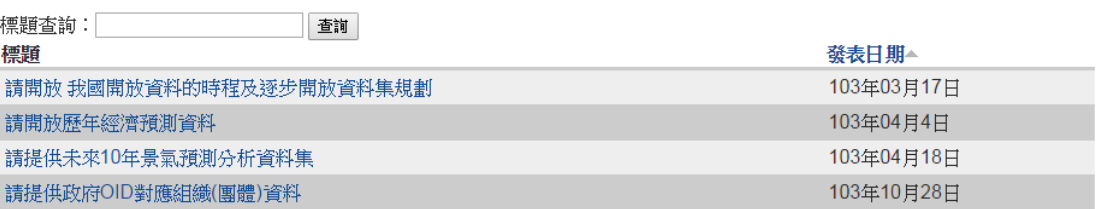

【圖 12】互動專區

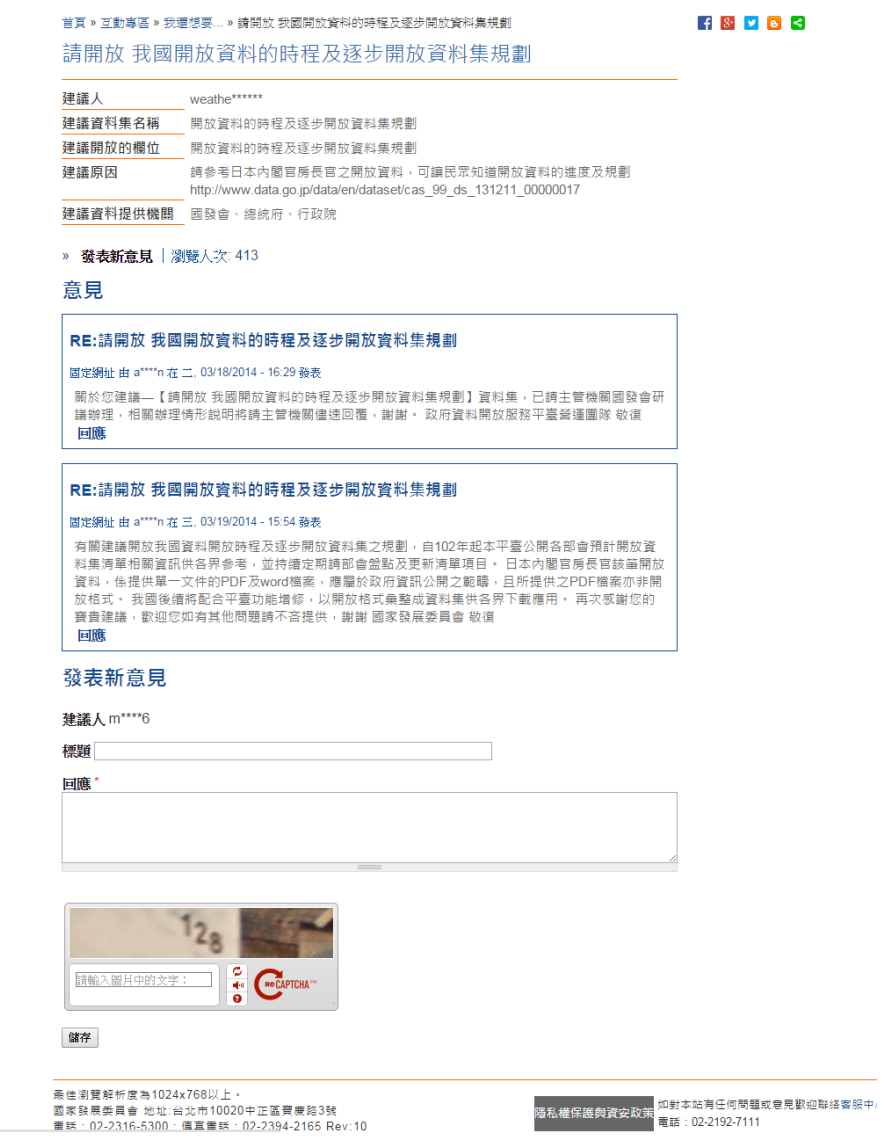

【圖 13】發表新意見

<span id="page-15-0"></span>(5) 未回覆逾期通知

檢視互動專區之「我有話要說」未於 7 日內回覆留言,可選擇部會名稱 或輸入資料集名稱、意見標題、意見內容查詢某筆特定意見。顯示查無資料 即為未有逾期之留言。

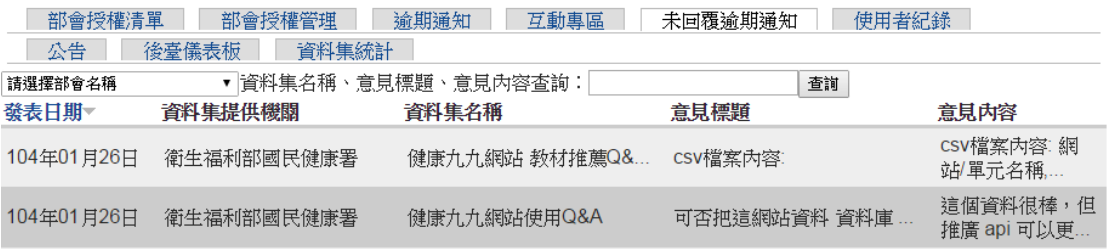

【圖 14】未回覆逾期通知

<span id="page-15-1"></span>(6) 使用者紀錄

檢視部會授權處理紀錄。

| 部會授權清單      | 部會授權管理 | 谕期通知<br>互動專區 | 未同覆谕期涌知             | 使用者紀錄 |
|-------------|--------|--------------|---------------------|-------|
| 公告<br>後臺儀表板 | 資料集統計  |              |                     |       |
| 部會管理人員      | 動作     | 角色           | 時間                  |       |
|             | 新增     | 資料審査者        | 2014-07-01 10:48:02 |       |
|             | 新增     | 資料提供者        | 2014-09-16 18:09:24 |       |

【圖 15】使用者紀錄

<span id="page-15-2"></span>(7) 公告

檢視管理後臺公告清單,點選公告名稱即可檢視公告內容。

| 部會授權管理<br>部會授權清單<br>公告<br>後臺儀表板<br>資料集統計 | 谕期诵知<br>互動專區<br>使用者紀錄<br>未回覆逾期通知 |
|------------------------------------------|----------------------------------|
| 公告名稱、公告內容查詢:<br>公告名稱                     | 查詢<br>公告日期~                      |
| 敬請各部會勿在正式平臺進行測試作業                        | 103年09月15日                       |
| ·資料集聯絡人相關欄位修改方式說明                        | 103年08月21日                       |
| 政府資料開放平臺-會員登入及申請服務暫停<br>公告               | 103年07月15日                       |

【圖 16】公告

<span id="page-15-3"></span>(8) 後臺儀表板

檢視部會下所有資料集相關統計,並以圖表方式呈現,方便部會管 理者了解部會各所屬機關的資料集總筆數、總下載次數和總瀏覽次 數的狀況,以及部會所屬機關所提供資料集各別的下載次數和瀏覽 次數,分為下列三類查詢。

# a. 依機關別資料集狀態

可選擇全部機關或各所屬機關,查詢資料集狀態數量及占比。

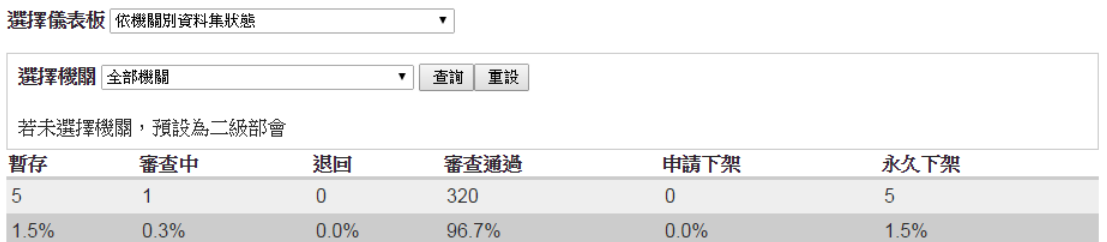

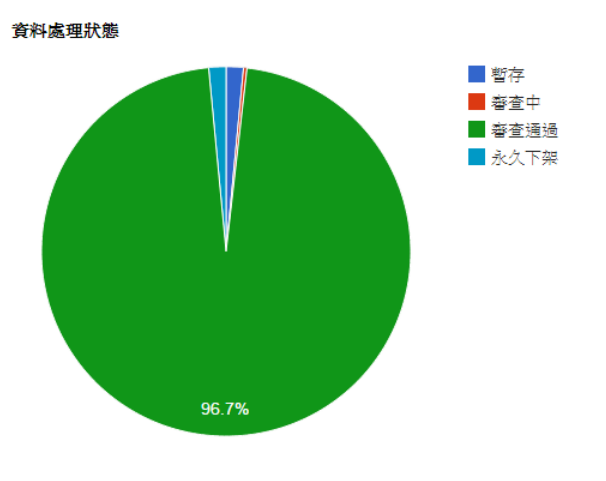

【圖 17】機關別資料集狀態

b. 依機關別總瀏覽/下載次數排序

可選擇機關別查詢總瀏覽次數或下載次數排序,按下「查詢」 即會顯示資料集總筆數長條圖與總下載次數和總瀏覽次數長 條圖。

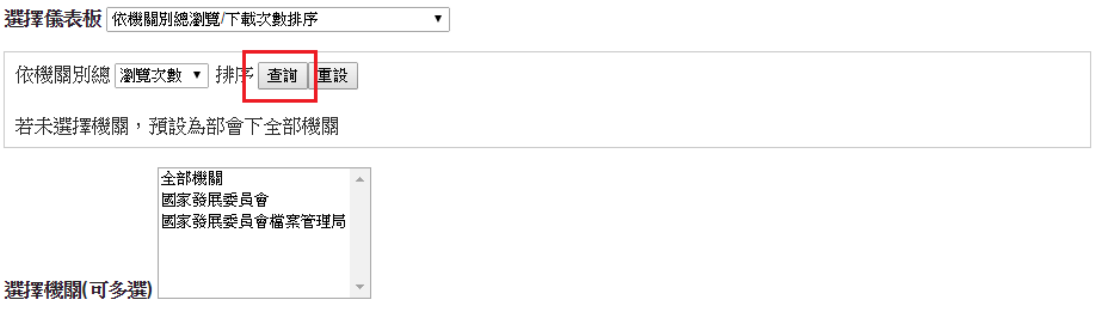

【圖 18】機關別總瀏覽/下載次數查詢

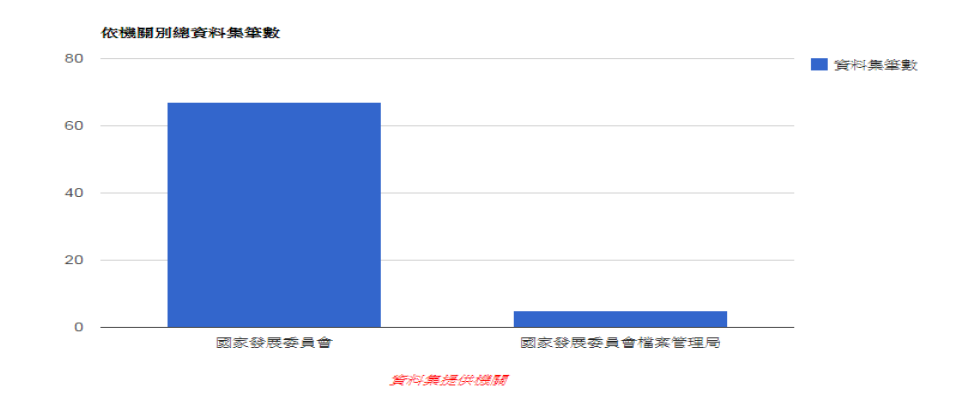

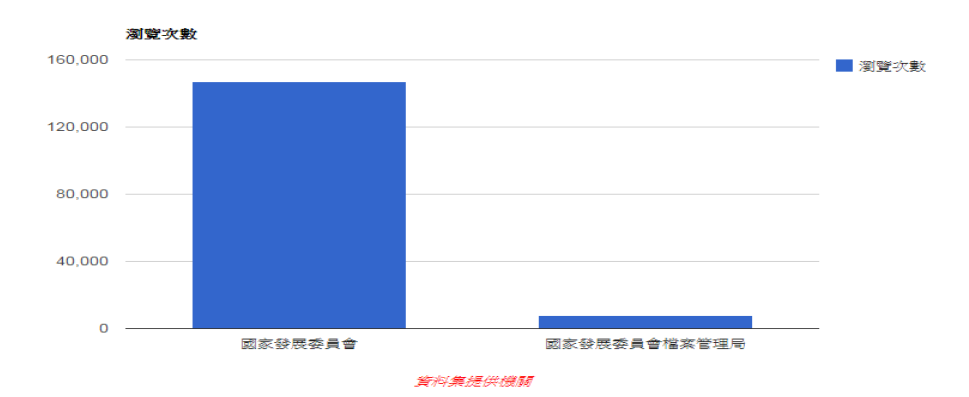

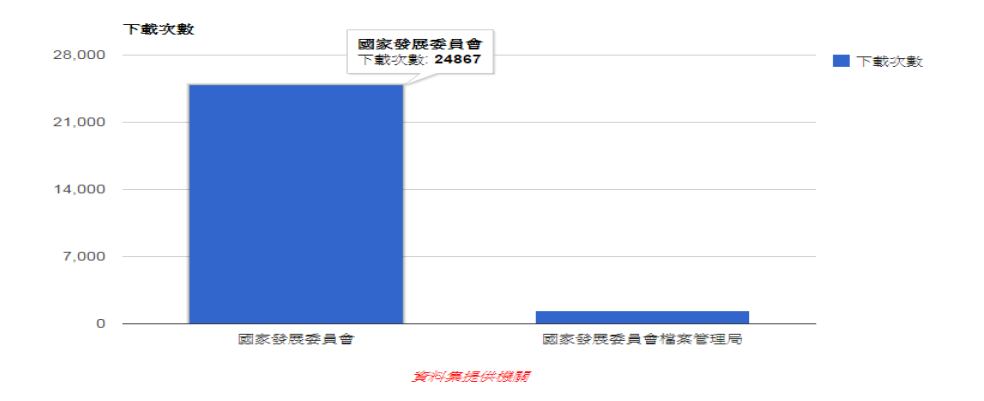

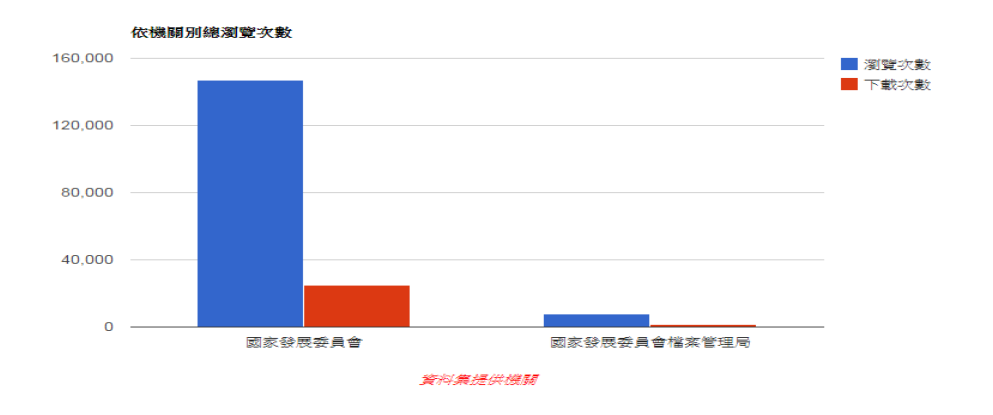

# 【圖 19】機關別總瀏覽/下載次數排序

c. 依選擇機關資料集總瀏覽/下載次數排序前 5~20 名排序 可選擇機關別查詢總瀏覽次數或下載次數排序,按下「查詢」 即會顯示資料集總筆數長條圖與總下載次數和總瀏覽次數長 條圖。

選擇儀表板 依選擇機關資料集總瀏覽/下載次數前N名排序 ▼│

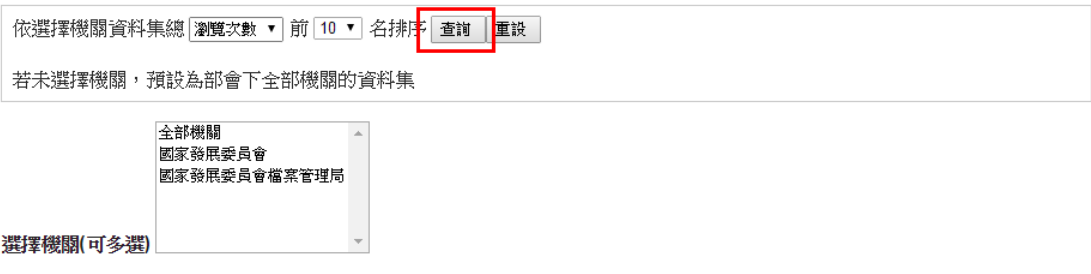

【圖 20】機關資料集總瀏覽/下載次數排序前 N 名查詢

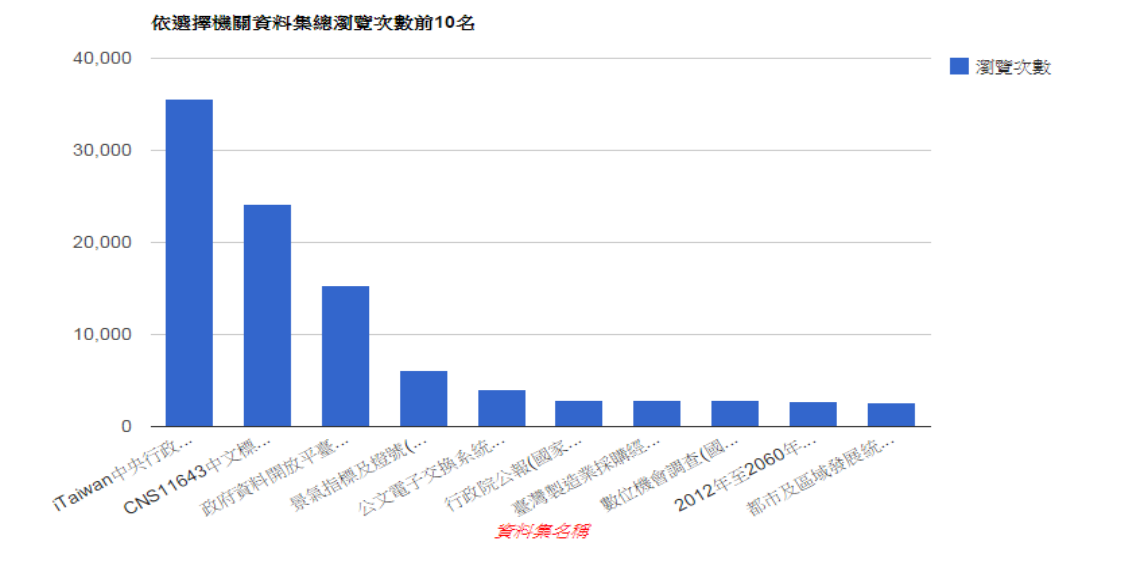

■下載次數

依選擇機關資料集總下載次數前10名

5,000

3,800

2,600

1,400 **大学 医电子 医中间 医中间 医中间 医中间 Example 1984** 200 CNS116434FEREE BA3cH-XHILIME MERI 石板塔公開 机风格 WELL HE BE TO MARCH **的过去式和过去分词 医中间** 200 - THE MANUFACTURES 依選擇機關資料集總瀏覽次數與下載次數前10名(依瀏覽次數) 40,000

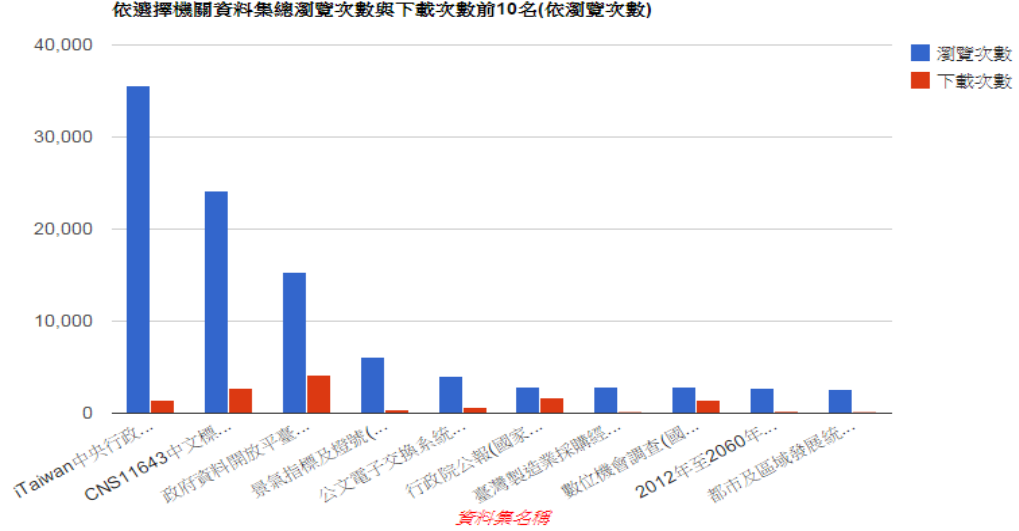

【圖 21】機關資料集總瀏覽/下載次數排序前 N 名排序

<span id="page-20-0"></span>(9) 資料集統計

檢視部會下所有資料集點擊次數、下載次數及資料集評分。

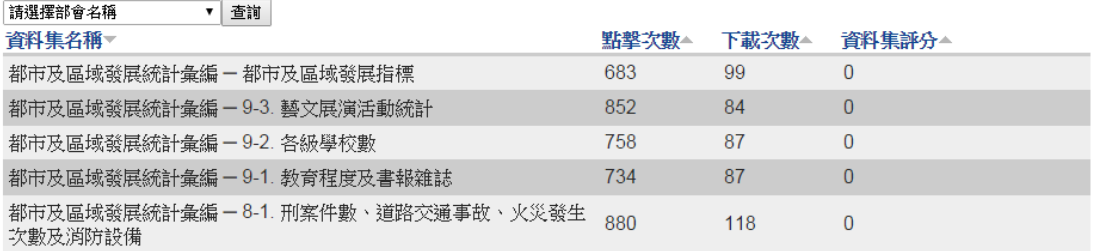

【圖 22】資料集統計

<span id="page-21-0"></span>2. 資料審查者

系統預設顯示資料提供者的角色頁面,請點選右方「資料審查者」即可 切換至資料審查者的功能頁面,點選各頁籤功能即可切換到該功能進行操作, 各頁籤功能說明如下。

若沒有出現資料審查角色,即代表您尚未具有資料審查身分,請洽貴機 關所屬部會之部會管理者。

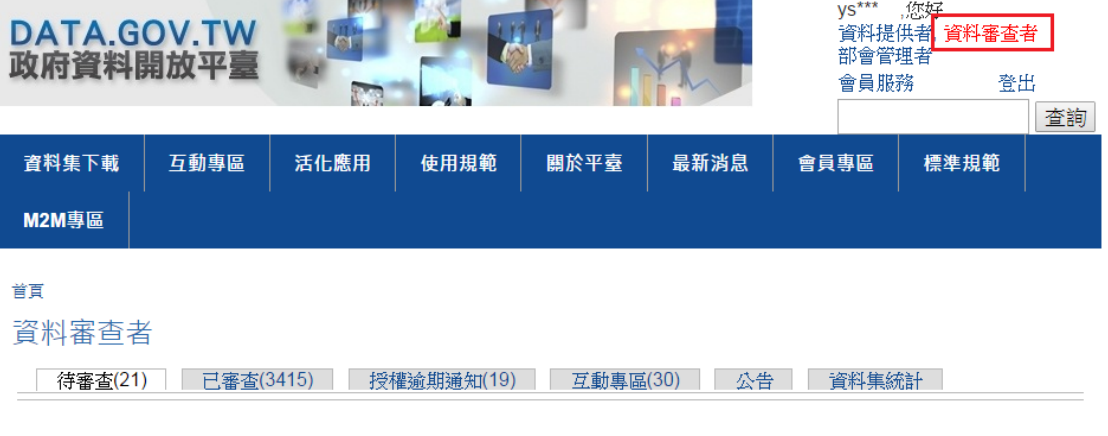

【圖 23】資料審查者功能頁面

<span id="page-21-1"></span>(1) 待審查

逐筆審查資料集,資料集狀態為審查中,可輸入資料集名稱或選 擇資料集狀態,查詢某筆特定資料集。

#### 資料審杳者

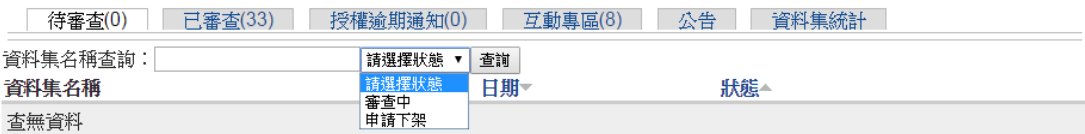

【圖 24】資料集名稱及狀態查詢

- a. 「快速審查」按鈕-無法查看詮釋資料集內容明細,點選後直 接審查通過,該資料集會移至「已審查」頁籤。
- b. 系統發送審查通過通知信予部會機關轄下之資料提供者,並依 上架日期將資料集露出前臺,如上架日期逾期,將以審查當日 做為上架日期。(例: 預定上架日期為:105 年 1 月 10 日,審查 通過日期為 105 年 1 月 31 日,上架日期即為 105 年 1 月 31 日)
- c. 「審查」按鈕-點選資料集名稱後可查看資料集明細,進行審 查:
	- a. 檢視資料集各欄位內容-
		- (a) 逐一檢視內容
- (b) 點選「資料格式」欄之檔案格式(如:CSV、TXT)可 檢視該下載連結及內容是否正確。
- (c) 最下方可以檢視「資料集歷史紀錄」。
- b. 通過-按下「審查通過」即完成資料集審查作業,該資料 集會移至「已審查」頁籤,系統則發送審查通過通知信予 部會機關轄下之資料提供者,並依上架日期將資料集露出 前臺,如上架日期逾期,將以審查當日做為上架日期。(例: 預定上架日期為:105 年 1 月 10 日,審查通過日期為 105 年 1 月 31 日,上架日期即為 105 年 1 月 31 日)
- c. 退回-
	- (a) 填寫「審查意見」。
	- (b) 可以點選「常用審查用語」,撰擇適當的退回原因, 該用語即出現在下方「審查意見」欄位,視需要再修 改文字;選「其他」代表自行輸入退回原因。
	- (c) 按下「退回」即完成資料集審查作業,系統發送審查 退回通知信予部會機關轄下之資料提供者,該資料集 移至資料提供者的「待處理」頁籤,待資料提供者修 改後再次送審。

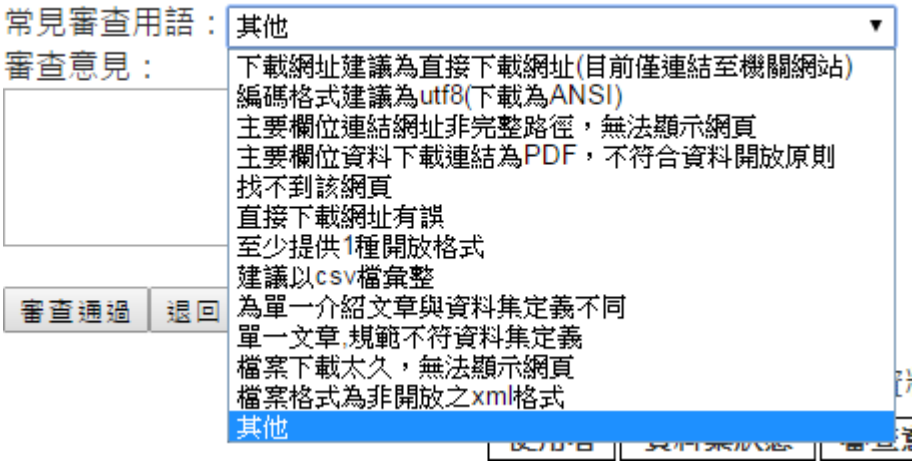

# 【圖 25】常見審查用語

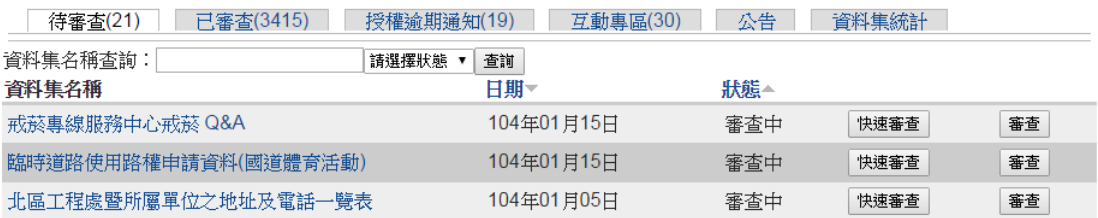

# 戒菸專線服務中心戒菸 Q&A

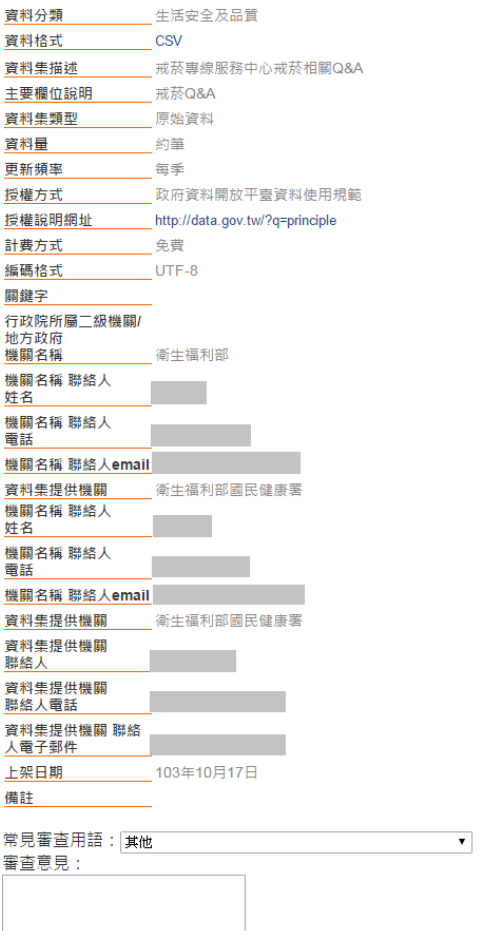

審査通過 | 退回 | 回上一頁 |

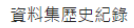

| 使用者 | 資料集狀態 | 審査意見 | 時間                  |
|-----|-------|------|---------------------|
|     | 審査中   |      | 104年01月15日11時24分45秒 |
|     | 神同    |      | 104年01月15日11時07分41秒 |
|     | 春香中   |      | 104年01月15日11時06分41秒 |

【圖 27】資料集審查

<span id="page-23-0"></span>(2) 已審查

檢視已審查通過之資料集名稱、日期、狀態。如需查詢該筆資料 集詳細之歷史紀錄(何時審查通過、何時修改、何時退回)即可點選該 筆資料集名稱檢視詳細的歷史紀錄。

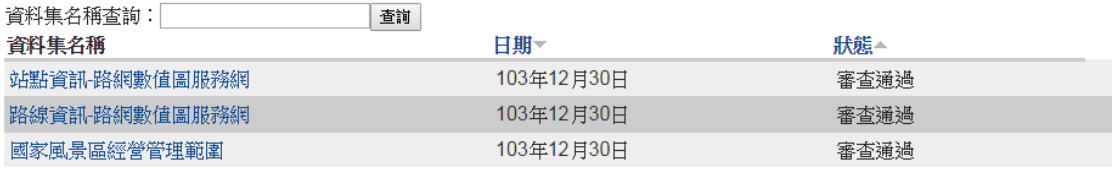

資料集歷史紀錄

| 使用者 | 資料集狀態 | 審査意見 | 時間                  |  |  |
|-----|-------|------|---------------------|--|--|
|     | 資料集修改 |      | 104年01月9日16時06分33秒  |  |  |
|     | 資料集修改 |      | 103年12月12日09時22分40秒 |  |  |
|     | 資料集修改 |      | 103年11月6日14時34分20秒  |  |  |
|     | 資料集修改 |      | 103年10月27日15時53分59秒 |  |  |
|     | 審査通過  |      | 103年09月16日09時08分47秒 |  |  |
|     | 審査中   |      | 103年09月15日18時30分57秒 |  |  |

# 【圖 29】資料集歷史紀錄

<span id="page-24-0"></span>(3) 授權逾期通知

檢視資料提供者送審後,未於7日內進行審查之資料集名稱、日 期、狀態。

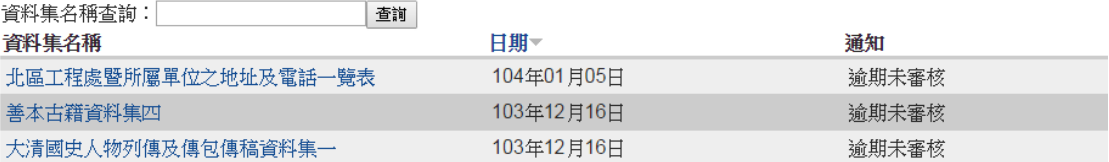

# 【圖 30】授權逾期通知

<span id="page-24-1"></span>(4) 互動專區

可查詢民眾於資料集之「我有話要說」意見內容及回覆狀態,點 選意見標題,即可針對此意見進行回應。回應完成後儲存即同時出現 於前臺民眾提問之下。

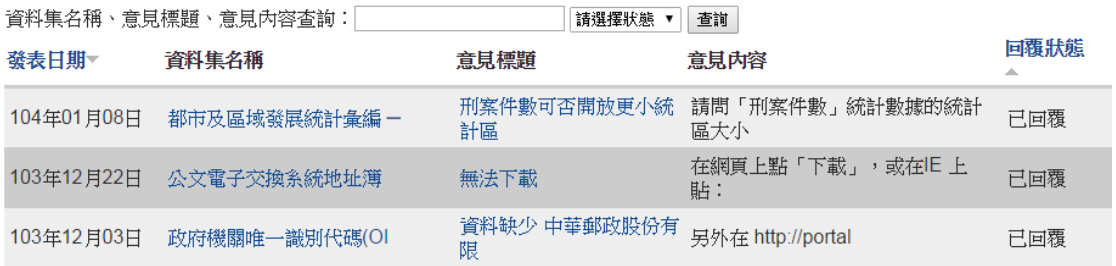

# 【圖 31】互動專區

首頁 » 都市及區域發展統計彙編 - 8-1. 刑案件數、道路交通事故、火災發生次 數及消防設備

發表新意見

# 刑案件數可否開放更小統計區、每月統計數據、犯罪類型 細部資料

固定網址 由 o\*\*\*\*n 在 四, 01/08/2015 - 19:41 發表

請問「刑案件數」統計數據的統計區大小,目前只到縣市分類,是否 可開放到「鄉/鎮/區」,甚至到「里」的細部資料,以及提供「每 月」統計資料,非只是年度統計,才能提供民間產業做更多元有關人 身安全的應用服務。 另外,可否開放刑案「犯罪類型」的細部資料, = # # # #

建議人 | \*\*\*\* n

意見類型選擇 建議增加資料集内容

標題 RE:刑案件數可否開放更小統計區、每月統計數據、犯罪類型細部資料

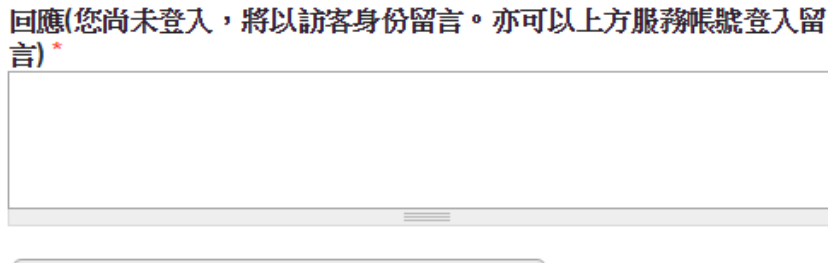

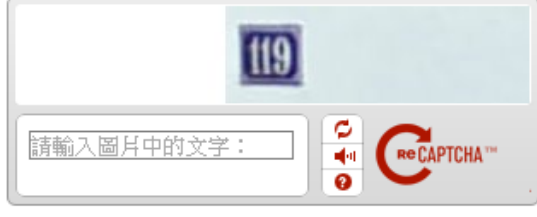

儲存

- 【圖 32】回應意見內容
- <span id="page-25-0"></span>(5) 公告

檢視系統公告內容及公告日期。

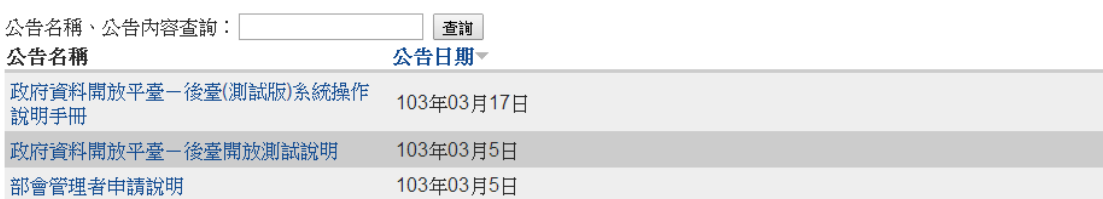

# 【圖 33】公告

<span id="page-26-0"></span>(6) 資料集統計

檢視部會下所有資料集之點擊次數、下載次數及資料集評分。

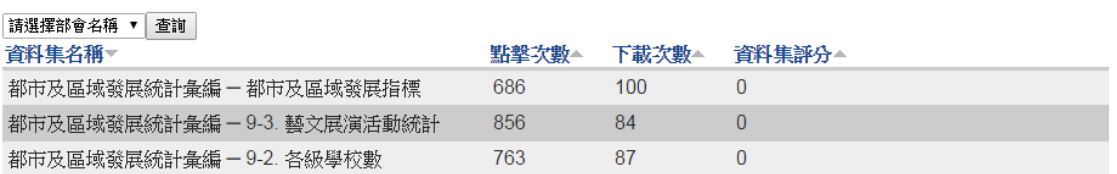

【圖 34】資料集統計

<span id="page-27-0"></span>3. 資料提供者

公務機關人員預設為該機關之資料提供者,登入後臺系統後,即可登載 所屬機關資料集,點選各頁籤功能即可切換到該功能進行操作,各頁籤功能 說明如下。

若需協助其他機關登載資料集才需由部會管理者於後臺系統進行授權 設定。

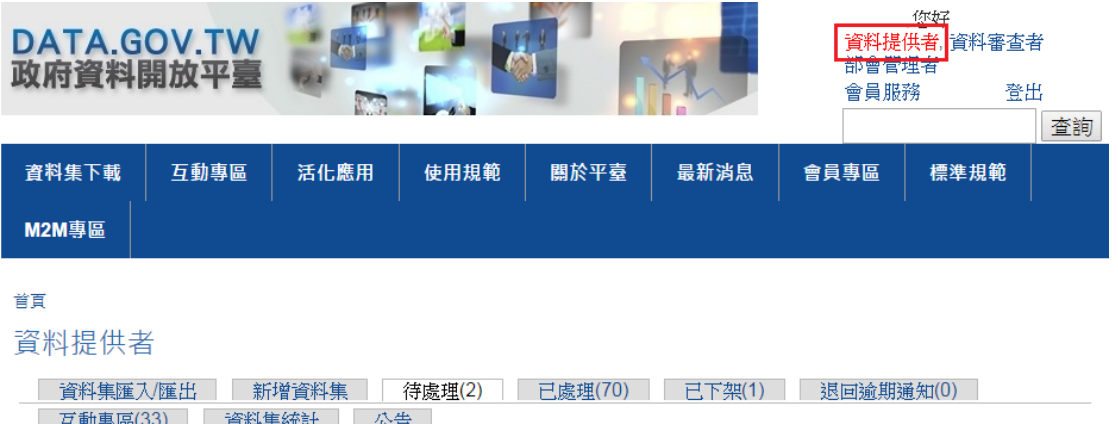

【圖 35】資料提供者功能頁面

<span id="page-27-1"></span>(1) 資料集匯入/匯出

為方便整批修改與新增資料集,可一次匯入多筆資料集,匯入成 功之資料集請至「待處理」頁籤逐筆檢核及送審。

(1)上傳欲匯入檔案,檔案格式必須為 EXCEL 資料格式,副檔名為 xls 或 xlsx,利用按鈕「選擇檔案」後在點選「上載」按鈕進 行檔案匯入動作。(檔案格式參閱匯入格式範本)

(2)檔案上傳成功後,利用按鈕「匯入資料集」進行匯入動作。

(3)檔案匯入成功後,資料集移至資料提供者「待處理」頁籤。

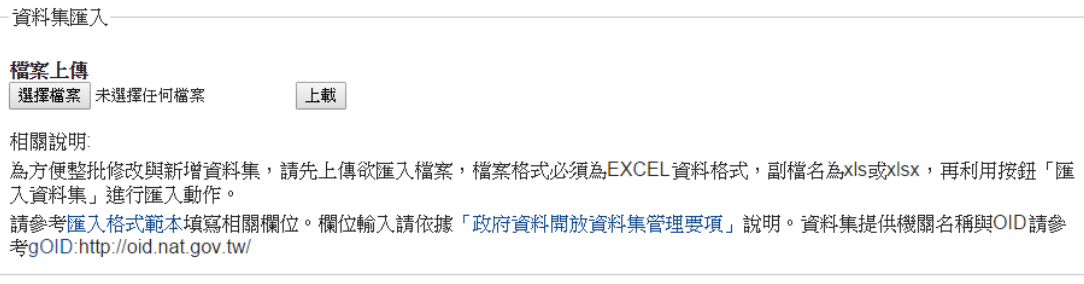

【圖 36】檔案上傳

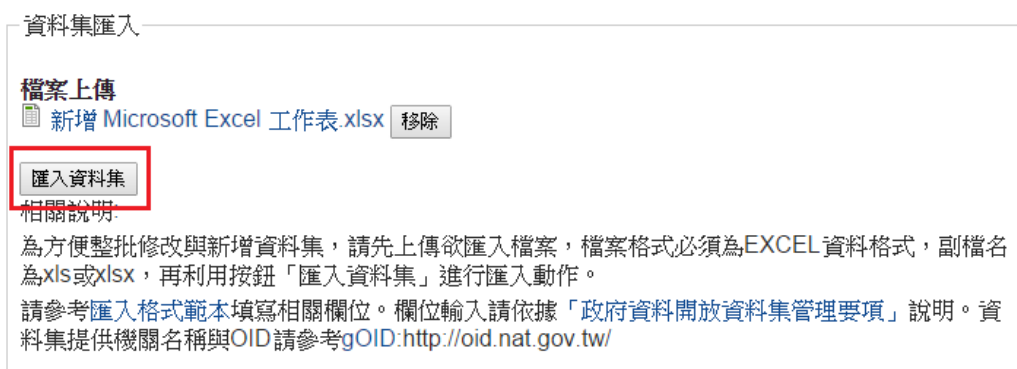

【圖 37】資料集匯入

利用「匯出資料集」按鈕,即可整批匯出帳號擁有資料提供者相 關權限的資料集。

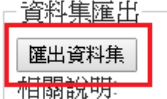

整批匯出帳號擁有資料提供者相關權限的資料集

若想匯出部會下相關機關的資料集,必須將帳號設定為擁有欲匯出機關的資料提供者權限

【圖 38】資料集匯出

<span id="page-28-0"></span>(2) 新增資料集

新增資料集的詮釋資料欄位,填寫後可選擇儲存、送審、預覽。

- (1)欄位輸入說明-依各欄位之說明逐一輸入,「\*」符號代表必填, 部份欄位之輸入說明如下:
	- a. 「資料分類」預設為「E00 生活安全及品質」,請視資料 集所屬分類進行選擇。

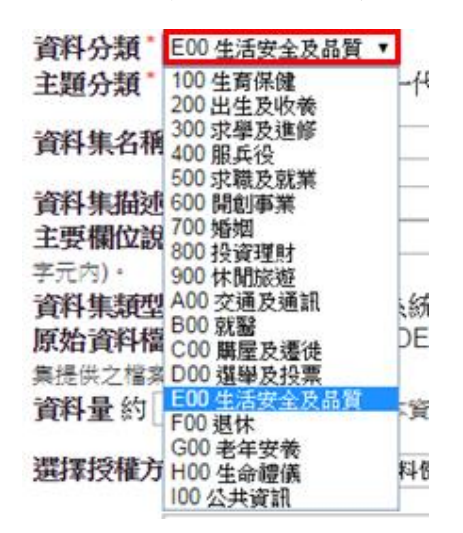

【圖 39】資料集分類

- b. 選擇「主題分類」,統一代碼、政府預算、其他。
- c. 點選「資料集類型」任一項選項(如:原始資料),下方 即出現相對應的「原始資料檔案格式」供選擇;點選「原 始資料檔案格式」任一選項(如:CSV ),下方即出現空 白欄位供輸入資料集下載網址。

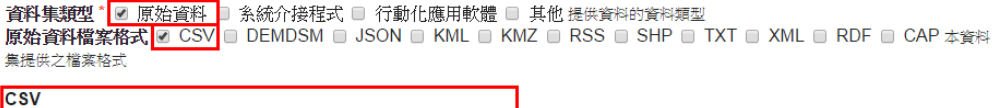

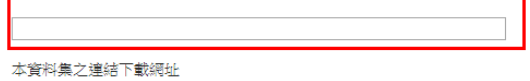

【圖 40】資料集下載檔案網址輸入

- d. 「資料量」只需填寫數字(如:50)即可,其餘文字皆由系 統自動帶入,前臺顯示即為約50筆。
- e. 授權方式預設為「政府資料開放平臺資料使用規範」,若 需修改,請將「選擇授權方式」改為「其他」,「授權方式」 及「授權說明網址」二個欄位即清空,請自行輸入。

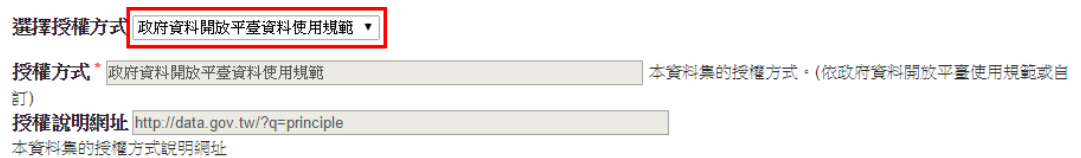

【圖 41】授權方式

f. 「計費方式」預設為「免費」若選擇「付費」,會出現「計 費說明網址」及「計費法令依據」二位欄位供輸入,反之 則無。

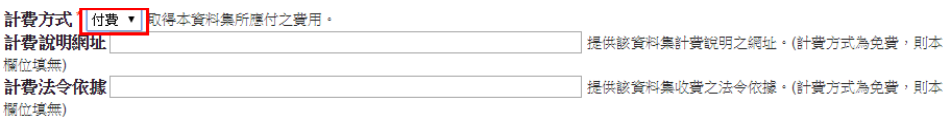

【圖 42】計費方式

- g. 「行政院所屬二級機關/地方政府」,請依資料集業務所屬 二級機關,填寫機關名稱、機關名稱聯絡人姓名、機關名 稱聯絡人電話、機關名稱聯絡人電子郵件。此為該資料集 -我有話要說通知信收件者之一。
- h. 「資料集提供機關」為該資料集聯絡人相關聯絡資訊,資 料集提供機關、資料集提供機關聯絡人、稱謂、資料集提

供機關聯絡人電話、資料集提供機關聯絡人電子郵件。此 為該資料集-我有話要說通知信收件者之一。

- i. 「上架日期」為該資料集在前臺顯示的日期,待審查通過 後,該資料集將依據實際上架日期顯示於前臺。
- j. 備註則針對資料集補充說明,此欄位為純文字。
- (2)「儲存」按鈕-資料集基本資料表登錄完後暫存之用,資料集 將移至「待處理」頁籤。
- (3)「送審」按鈕-將資料集送交資料審查者審查,系統發送通知 信,資料集將移至「已處理」頁籤。
- (4)「預覽」按鈕-彈出視窗(您的瀏覽器需允許網頁彈出視窗) 顯示所登錄的資料上架後在前臺顯示的畫面。

首頁 » 資料提供者

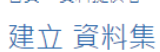

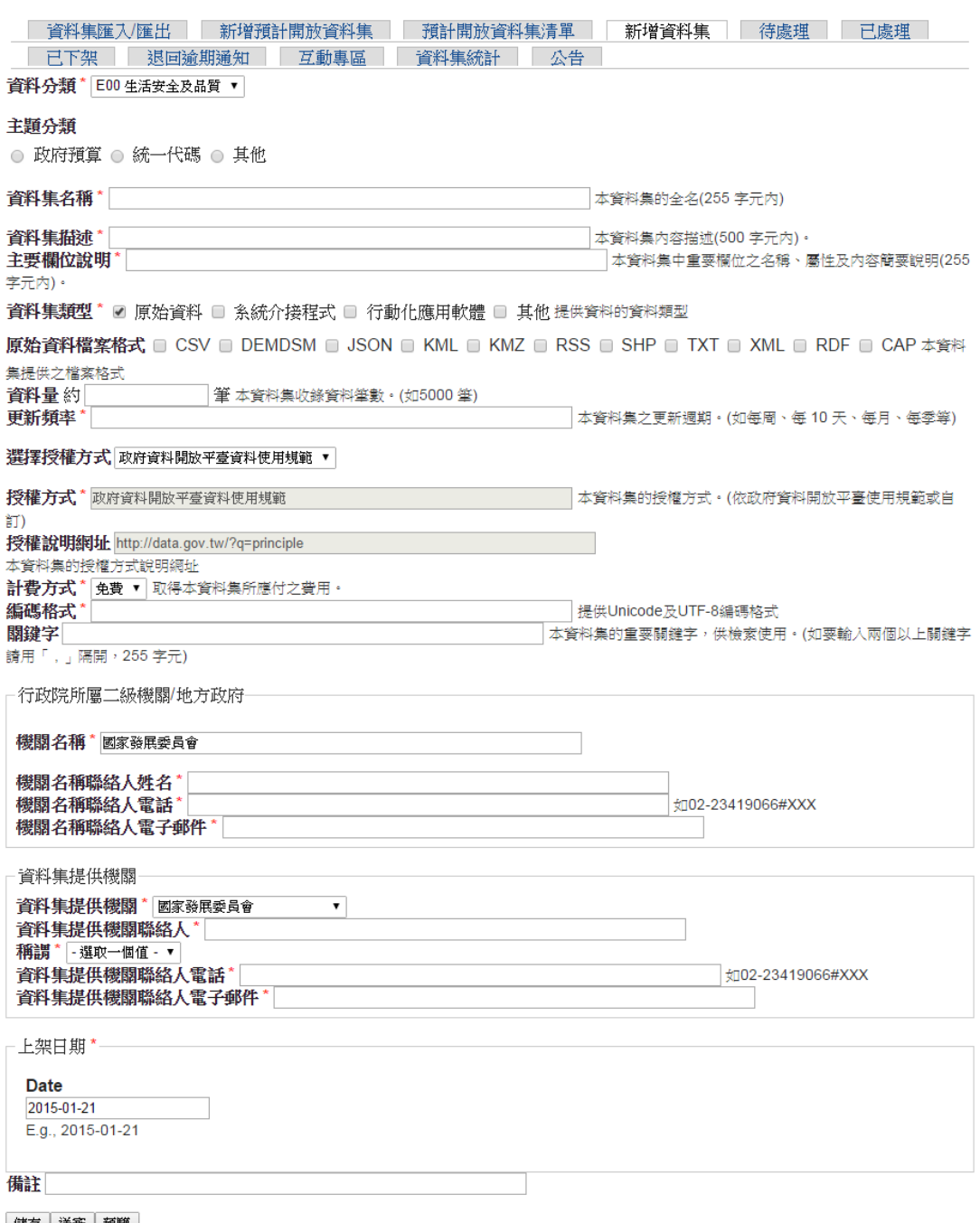

<mark>|儲存│送審│預覽</mark><br>欲使用預覽功能,您的瀏覽器需允許網頁彈出視窗

【圖 43】新增資料集

<span id="page-31-0"></span>(3) 待處理

已儲存或退回的資料集於此處進行送審、刪除作業,可在上方輸 入資料集名稱及選擇狀態,查詢某筆特定資料集。

(1)點選資料集名稱,可進行資料集基本資料欄位修改。

(2)「送審」按鈕-將暫存或退回的資料集送交資料審查者審查,

系統發送通知信,資料集將移至「已處理」頁籤。

(3)「刪除」按鈕-針對沒有上架過的資料集進行刪除。

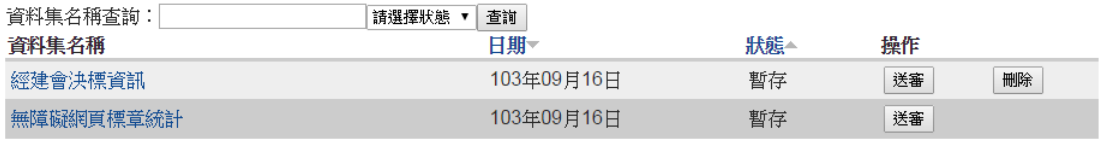

【圖 44】待處理

<span id="page-32-0"></span>(4) 已處理

審查中或審查通過(即上架中)的資料集進行抽回、修改作業, 可在上方輸入資料集名稱及選擇狀態,查詢某筆特定資料集。

(1)點選資料集名稱,可以檢視該資料集基本資料表。

- (2)「抽回」按鈕-將已送審的資料集停止審查之用,可將狀態為 審查中的資料集抽回停止審查,資料集將移至「待處理」頁籤, 可進行修改內容後再送審。
- (3) 「修改」按鈕-對上架中的資料集內容進行修改。修改完成後 可於「資料集修訂說明」填入此次修改的範圍及內容,訂閱該 筆資料集會員即可收到資料集修訂通知。若需修改資料集名稱、 授權方式、授權說明網址、計費方式四個欄位,需先申請資料

#### 集下架後才能進行修改。

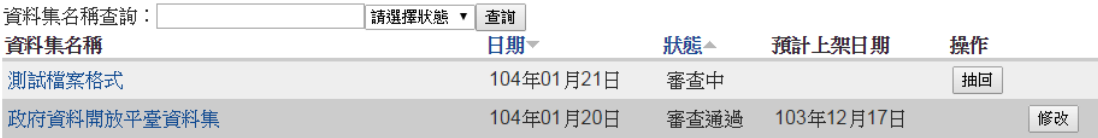

【圖 45】已處理

<span id="page-33-0"></span>(5) 已下架

已永久下架的資料集,可以進行重新上架作業。

(1)點選某筆資料集名稱-可以檢視該資料集基本資料表。

(2)「重新上架」按鈕-資料集將移至「待處理」頁籤,可進行修

改內容後再送審上架。

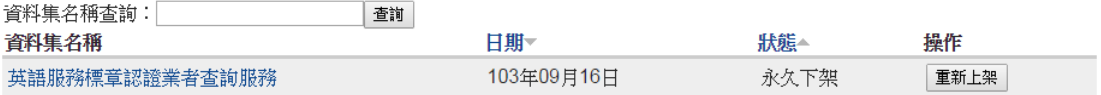

# 【圖 46】已下架

<span id="page-33-1"></span>(6) 退回逾期通知

檢視退回資料集,資料提供者未於 7 日內進行送審之資料集名稱、 日期、狀態。顯示查無資料即為未有退回之資料集。

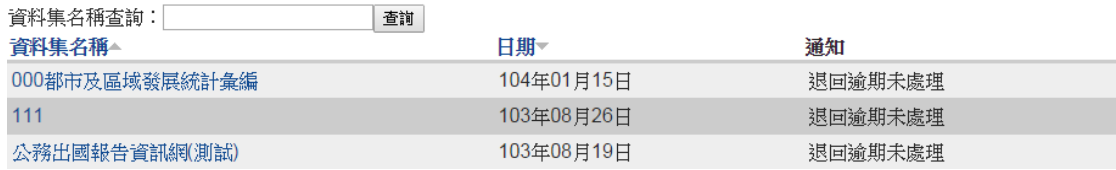

#### 【圖 47】退回逾期通知

<span id="page-33-2"></span>(7) 互動專區

可查詢民眾於資料集之「我有話要說」意見內容及回覆狀態,點 選意見標題,即可針對此意見進行回應。回應完成後並輸入驗證碼, 按下「儲存」即同時出現於前臺民眾提問之下。

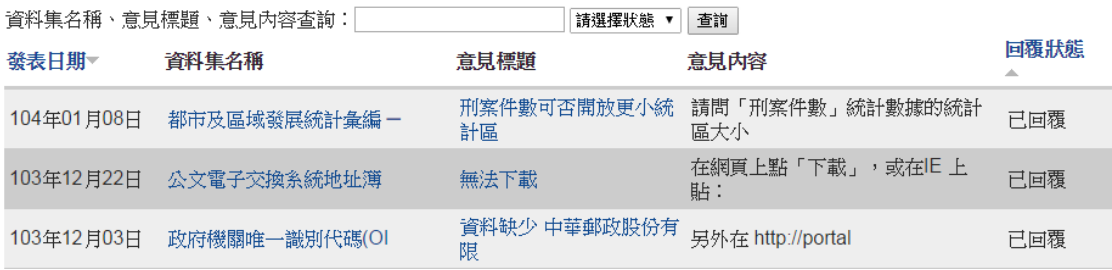

# 【圖 48】互動專區

首頁 » 都市及區域發展統計彙編 - 8-1. 刑案件數、道路交通事故、火災發生次 數及消防設備

發表新意見

刑案件數可否開放更小統計區、每月統計數據、犯罪類型 細部資料

固定網址 由 o\*\*\*\*n 在 四, 01/08/2015 - 19:41 發表

請問「刑案件數」統計數據的統計區大小,目前只到縣市分類,是否 可開放到「鄉/鎮/區」,甚至到「里」的細部資料,以及提供「每 月」統計資料,非只是年度統計,才能提供民間產業做更多元有關人 身安全的應用服務。 另外,可否開放刑案「犯罪類型」的細部資料, 謝謝!

建議人 | \*\*\*\* n

意見類型選擇 建議增加資料集内容

標題 RE:刑案件數可否開放更小統計區、每月統計數據、犯罪類型細部資料

回應(您尚未登入,將以訪客身份留言。亦可以上方服務帳號登入留 訁) \*

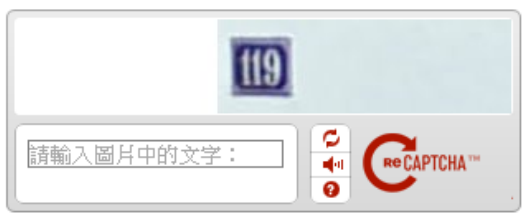

儲存

【圖 49】回應意見內容

<span id="page-34-0"></span>(8) 公告

檢視系統公告內容。

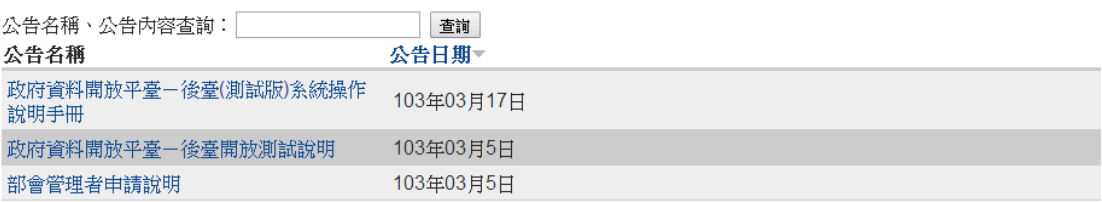

【圖 50】公告

# <span id="page-35-0"></span>(9) 資料集統計

檢視部會下所有資料集之點擊次數、下載次數及資料集評分。

| 查前<br>請選擇部會名稱        |       |       |        |
|----------------------|-------|-------|--------|
| 資料集名稱▼               | 點擊次數▲ | 下載次數△ | 首料集評分▲ |
| 高齡友善健康照護認證機構縣市分佈情形   | 571   | 116   |        |
| 餐飲業食品安全管制系統衛生評鑑誇明廠商  | 1164  | 229   | 5      |
| 餐飲業優良業者名單資料集         | 632   | 159   |        |
| 餐盒食品工廠嘗旅HACCP符合性稽查名單 | 288   | 64    |        |

【圖 51】資料集統計